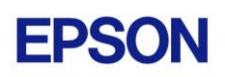

# **EPSON RC+ 5.4.3 SP1 Release Notes**

**February 1, 2012**

Thank you for using EPSON RC+ 5.4.3. This document contains the latest information for this release. Please read before using this software.

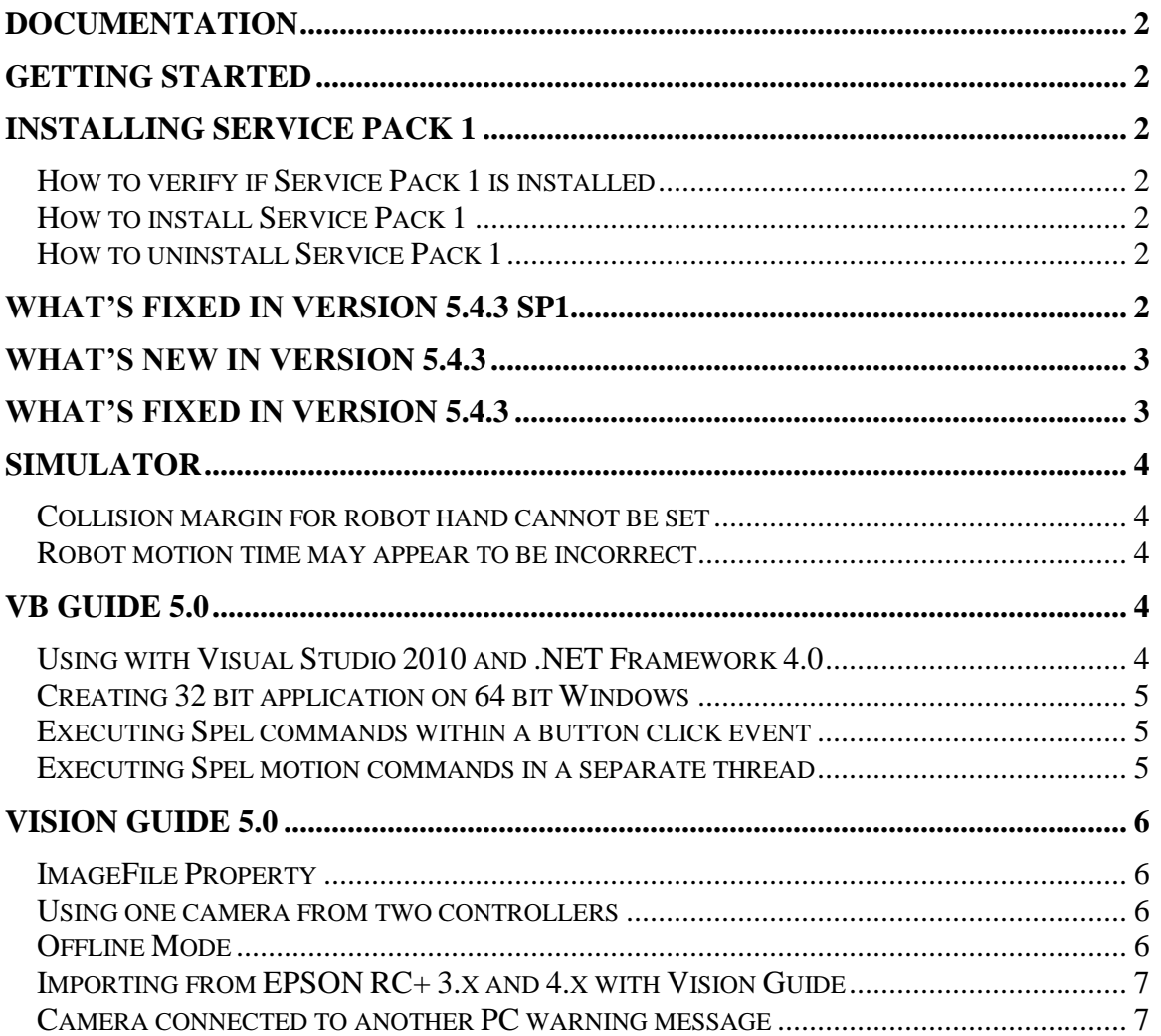

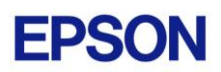

## <span id="page-1-0"></span>**Documentation**

All RC+ manuals are in PDF format and are installed on the PC hard disk. These manuals are accessible from the RC+ environment Help menu.

# <span id="page-1-1"></span>**Getting Started**

Read the Getting Started chapter in the EPSON RC+ 5.0 User's Guide. This chapter will refer you to the RC170/RC180 or RC90 Controller manual Installation chapter. This contains information for initial connections and start up.

# <span id="page-1-2"></span>**Installing Service Pack 1**

EPSON RC+ 5.0 Ver.5.4.3 Service Pack 1 is included on the current Ver.5.4.3 installation DVD. It is not automatically installed with the Ver.5.4.3 installation program. It must be installed separately. If your system was configured at the factory, the service pack will already be installed.

### <span id="page-1-3"></span>*How to verify if Service Pack 1 is installed*

- 1. Run EPSON RC+ 5.0.
- 2. Select Help | About.
- 3. If the service pack is installed, the version number will be 5.4.3 SP1.

### <span id="page-1-4"></span>*How to install Service Pack 1*

To install Service Pack 1:

- 1. Navigate to the \EpsonRC50\Service\_Packs directory on the installation DVD.
- 2. Run the file **erc543sp1.exe** and follow the on screen instructions.

### <span id="page-1-5"></span>*How to uninstall Service Pack 1*

To uninstall Service Pack 1:

- 1. Open Add / Remove Programs in the Windows Control Panel.
- 2. Select EPSON RC+ 5.0 and run it to uninstall.
- 3. Run the EPSON RC+ 5.0 Ver.5.4.3 installer from the installation DVD to reinstall it.

# <span id="page-1-6"></span>**What's Fixed in version 5.4.3 SP1**

- 1. Fixed problem for large Geometric models when connected to the controller via USB. Communication timeout errors were occurring during some operations, such as ShowModel.
- 2. Fixed problems for Test Auto Mode and I/O Monitor. If I/O Monitor was open before executing Test Auto Mode, the Operator Window was closed immediately after being displayed. Or if the I/O Monitor was opened from the Operator Window and not closed before closing the Operator Window, then an exception occurred.
- 3. Fixed problem for virtual controllers where any G3 series robot could not be added.
- 4. Fixed Startup preferences when running on 64 bit Windows. The Auto Start and Windows Login settings were not working.
- 5. Fixed problem for GSet. If an integer was expected, but a real or double was used, an exception occurred.
- 6. Fixed some simulator drawing processing problems for 2D Layout and 3D views.
- 7. Fixed problems for Japanese help.
- 8. Fixed the error message when attempting connection with a controller that is not finished booting. Previously, a "USB Driver not installed" error was occurring.

## <span id="page-2-0"></span>**What's New in version 5.4.3**

- 1. Added GUI Builder option.
- 2. Added USB driver for 64 bit Windows Vista and Windows 7.
- 3. Added support for Remote RS232.
- 4. VB Guide 5.0 now supports 64 bit applications.

## <span id="page-2-1"></span>**What's Fixed in version 5.4.3**

- 1. Fixed a problem for some project dialogs (new, open, copy, save as, import). An exception occurred when the dialog was opened if one or more drive volume labels on the system could not be read (access denied).
- 2. Fixed a problem where sometimes don't care pixels were not being saved.
- 3. Added VB Guide 5.0 Spel EnableEvent method.
- 4. Fixed a problem where vision files were being sent to the controller during every project build.
- 5. Now the Camera dropdown list is not displayed on the Operator window if video display is disabled and EPSON RC+ is connected to a real controller.
- 6. Fixed a problem where sometimes edges for Geometric objects were not being displayed on the Operator window or Run window.

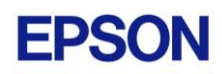

# <span id="page-3-0"></span>**Simulator**

### <span id="page-3-1"></span>*Collision margin for robot hand cannot be set*

You cannot set the Collision Margin for robot hand in this version.

### <span id="page-3-2"></span>*Robot motion time may appear to be incorrect*

On some PCs, when you run a program that moves the robot, the speed may seem incorrect. There are settings you can change to help correct the problem. Select Setup | Controller | Simulator and increase the Performance setting to 16 and the Position Precision to 20. You may need to experiment with other values.

See *Simulator Specifications and Restrictions*, *Time progress difference by PC condition* in the manual or help for more details.

# <span id="page-3-3"></span>**VB Guide 5.0**

### <span id="page-3-4"></span>*Using with Visual Studio 2010 and .NET Framework 4.0*

If you create an application using Visual Studio 2010 and the target framework version is 4.0, then you need modify the project to allow SpelNetLib.dll to be used. SpelNetLib.dll was created with .NET Framework 3.5. By default, applications that target .NET Framework 4.0 cannot load assemblies from previous .NET Framework versions. You must add and modify the app.config file for the solution and set the useLegacyV2RuntimeActivationPolicy property.

For VB and C#:

- 1. In Solution Explorer, check if app.config exists. If it does, go to step 4.
- 2. From the Project menu, select Add New Item.
- 3. Select Application Configuration File and click Add. The app.config XML file will appear.
- 4. In the app.config file, add the following XML code inside the configuration property.

```
<configuration>
  <startup useLegacyV2RuntimeActivationPolicy="true">
   \langlesupportedRuntime version="v4.0"/>
  </startup>
</configuration>
```
For  $VC++$ :

- 1. Create a config file for the application that uses the same name as the exe file with ".config" appended. For example, if you exe file name is myapp.exe, then the config file would be named myapp.exe.config.
- 2. In the config file, add the configuration code:

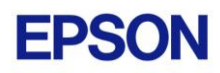

```
<configuration>
  <startup useLegacyV2RuntimeActivationPolicy="true">
   <supportedRuntime version="v4.0"/>
  </startup>
</configuration>
```
3. Copy the config file to both the debug and release folders. You can use a post build event that performs this automatically. For an example, see the VB Guide 5.0 VC++ demo project.

### <span id="page-4-0"></span>*Creating 32 bit application on 64 bit Windows*

To successfully create a VB Guide 5.0 32 bit application on 64 bit Windows, you must set the Visual Studio build target to x86 (32 bit). When using Visual Studio Express versions, you will need to first create the x86 target after enabling Expert Mode.

### <span id="page-4-1"></span>*Executing Spel commands within a button click event*

In .NET, if you execute a method in a button click event, you cannot click another button to execute another method on the first click. For example, if you execute the Go method in a button click event, and attempt to click another button to execute the Abort method, the second button will not respond the first time. This is true even if VB Guide is not used. Instead, use the button MouseDown event to execute the Go method, or execute Spel commands in a separate thread as described in the following topic.

### <span id="page-4-2"></span>*Executing Spel motion commands in a separate thread*

If you will be executing Spel motion commands from your .NET application, it is recommended that you execute them in a separate thread. This will allow other methods such as Abort to be executed from other buttons. The example below shows a separate thread for Spel motion commands.

```
 private void btnStartCycle_Click(object sender, EventArgs e)
\left\{\begin{array}{ccc} \end{array}\right\} btnStartCycle.Enabled = false;
        btnStopCycle.Enabled = true;
       m stop = false;
       m_spel.ResetAbort();
        // Start the robot cycle
       System.Threading.Thread t = new System.Threading.Thread(RobotCycle); t.Start();
    }
    private void btnStopCycle_Click(object sender, EventArgs e)
    {
       m stop = true;
       \overline{m} spel.Abort(); // Optional. This will immediately stop the cycle
       btnStopCycle.Enabled = false;
       btnStartCycle.Enabled = true;
    }
```
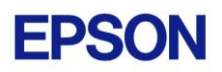

```
 private void RobotCycle()
    {
       try
       {
           do
 {
              m_spel.Jump("pick");
             m spel.On("GripOn");
             m spel.Delay(100);
             m spel.Jump("place");
              m_spel.Off("GripOn");
             m spel.Delay(100);
           } while (!m_stop);
       }
       catch (SpelException e)
 {
           // If the error is not "Command aborted by user", 
           // then show the error message
           if (e.ErrorNumber != 10101)
              MessageBox.Show("Spel error occurred¥n¥n" + e.Message);
       }
    }
```
# <span id="page-5-0"></span>**Vision Guide 5.0**

### <span id="page-5-1"></span>*ImageFile Property*

The EPSON Smart Camera supports one image file stored in each camera project. When an ImageFile is specified for a sequence, it is copied to the camera when the sequence is selected from the Vision Guide GUI.

<span id="page-5-2"></span>You can use the SaveImage property to save an unlimited number of images on the PC.

### *Using one camera from two controllers*

The EPSON Smart Camera supports two vision projects. Each vision project can be used by one controller, so two controllers can use the same camera. Project 1 is used by default. To use project 2, change the camera project number from RC+ Project | Properties | Vision.

### <span id="page-5-3"></span>*Offline Mode*

When you open the Vision Guide window, RC+ attempts to communicate with the Smart Cameras configured in Setup | Vision. If communication cannot be initiated, a message box is displayed stating that one or more Smart Cameras cannot be connected and asking if you would like to open Vision Guide in offline mode. Answer Yes to enter Offline Mode. In Offline Mode, you can edit Sequences, Objects, and Calibrations. To enter Online Mode, close the Vision Guide window, then open it again.

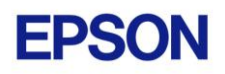

### <span id="page-6-0"></span>*Importing from EPSON RC+ 3.x and 4.x with Vision Guide*

You can import projects that were created in EPSON RC+ 3.x and 4.x that used the Vision Guide option.

To import a project:

- 4. In EPSON RC+ 5.0, select Project | Import.
- 5. Select PC and click Next.
- 6. Select EPSON  $RC+3.x/4.x$  for the Project Type.
- 7. Select the drive and project to import and continue with the wizard.

Please review the following information regarding imported EPSON RC+ 4.x projects:

- Vision calibrations are imported, but the associated calibration data is not imported. You will need to run your calibrations after import.
- the RobotU vision result is changed. In EPSON RC+ 4.x, RobotU was reported with 0 degrees aligned with the robot world Y axis. Now RobotU is reported with 0 degrees aligned with the robot world X axis.
- Maximum NumberToFind is changed. In Vision Guide 5.0, the maximum NumberToFind for any multi-result object is 100. During import, NumberToFind is reduced to 100 if necessary.
- Calibration properties cannot be set at runtime.
- VCalPoints and VCal are not supported. Vision calibrations cannot be executed at runtime.
- Vision model properties cannot be set at runtime.
- VTeach is not supported. Vision models cannot be taught at runtime.
- OCR and Code Reader objects are currently not supported in Vision Guide 5.0. During import, OCR objects are converted to Correlation objects, and Code Reader objects are converted to Blob objects.

#### <span id="page-6-1"></span>*Camera connected to another PC warning message*

Normally, if one PC tries to connect to a Smart Camera that is already connected to another PC or controller, you will see a message box stating this.

However, sometimes if the Ethernet cable is disconnected or if the RC+ process is terminated while connected to a Smart Camera, then on the next connection attempt, you may receive the message described above. In this case, reset the camera from Setup  $\vert$ 

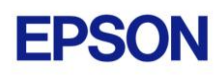

Vision, or power cycle the camera. Then rebuild the current project using Project | Rebuild. Smart Camera firmware v1.0.0.4 reduces the occurrence of this problem.